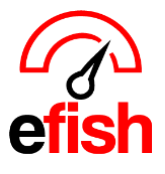

## **QuickBooks - Application with Revoked Certificate**

## **How to fix the error QuickBooks - Application with Revoked Certificate >** *Updated 8/23/2023.*

If you see the error QuickBooks - Application with Revoked Certificate when you try to sync QuickBooks Desktop with a third-party application don't worry, we'll help you fix it. This usually happens because the QuickBooks Web Connector digital certificate expired.

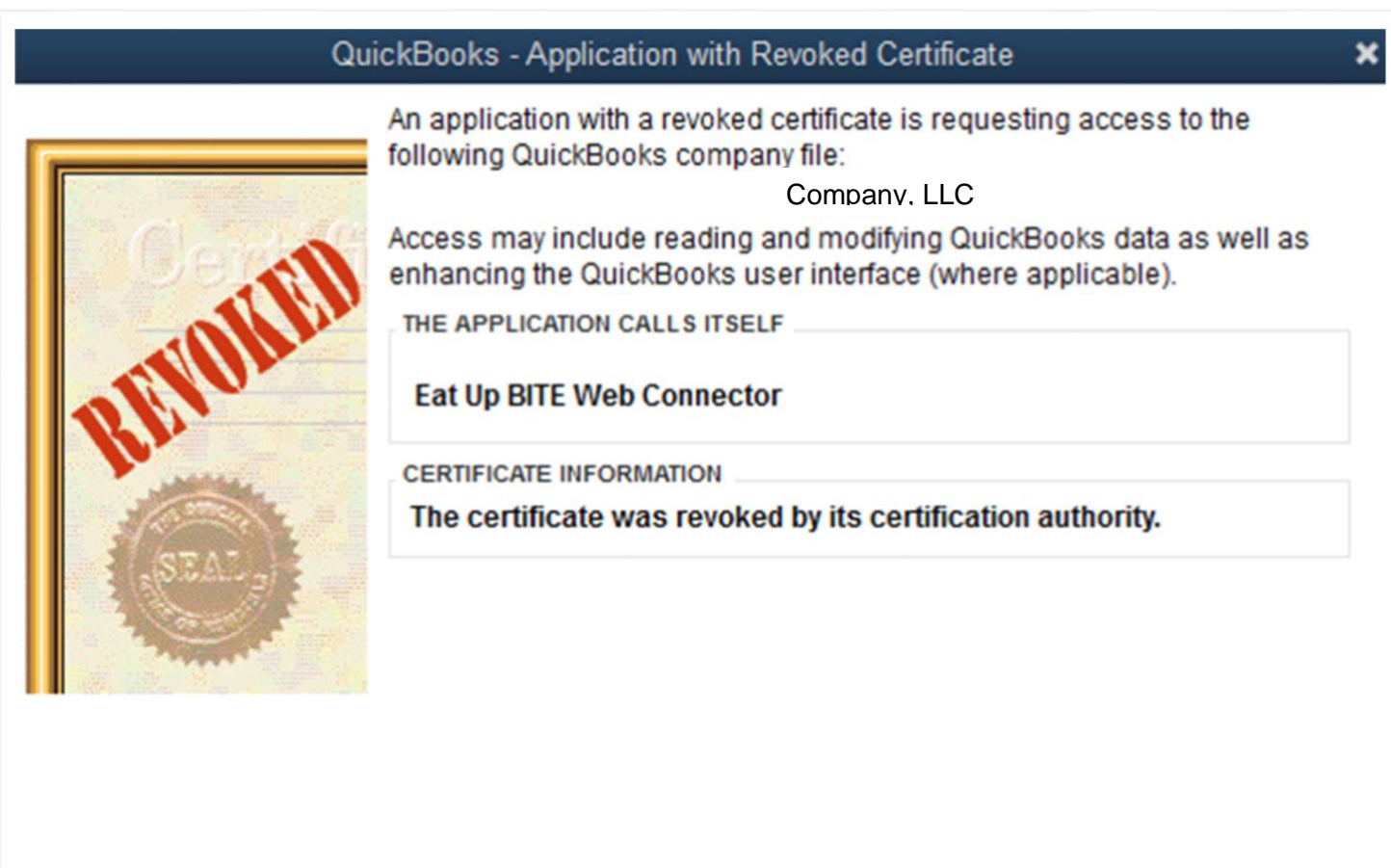

QuickBooks will not allow an application with a revoked certificate to access your company file. Click OK to acknowledge.

Continue...

**To resolve this error, the Quickbooks Company File Admin MUST [Follow the steps in the QuickBooks Help article](https://quickbooks.intuit.com/learn-support/en-us/help-article/web-integration/fix-error-quickbooks-application-revoked/L6Y849bKg_US_en_US)  [here:](https://quickbooks.intuit.com/learn-support/en-us/help-article/web-integration/fix-error-quickbooks-application-revoked/L6Y849bKg_US_en_US)**

- 1. **[Update all versions of QuickBooks Desktop to the latest release](https://quickbooks.intuit.com/learn-support/en-us/help-article/update-products/update-quickbooks-desktop-latest-release/L7qUzlW1k_US_en_US)**. *(QB Version MUST be updated to at least 2021 or later.)*
- 2. Select the version to download the **QBWebConnector.exe**. If you have more than one version installed select the download for the latest version.

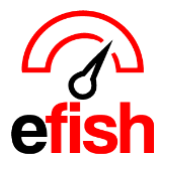

- o **[QuickBooks 2023 / Enterprise 23](https://http-download.intuit.com/http.intuit/CMO/quickbooks/WC2/QB2023/QBWebConnector.exe)**
- o **[QuickBooks 2022 / Enterprise 22](https://http-download.intuit.com/http.intuit/CMO/quickbooks/WC2/QB2022/QBWebConnector.exe)**
- o **[QuickBooks 2021 / Enterprise 21](https://http-download.intuit.com/http.intuit/CMO/quickbooks/WC2/QB2021/QBWebConnector.exe)**
- 3. Close all versions of QuickBooks completely.
	- o Press **CTRL**, **ALT** and **Delete** on your keyboard at the same time.
	- o Select **Task Manager**.
	- o Make sure QBW.exe, QBW32.exe, and QBWebconnector.exe aren't running.
- 4. Rename the QBWebConnector.exe:
	- a) Press Windows + R on your keyboard.
	- b) Enter
- o 64 bit Windows C:\Program Files (x86)\Common Files\Intuit\QuickBooks\QBWebConnector\.
- o 32 bit Windows C:\Program Files\Common
	- Files\Intuit\QuickBooks\QBWebConnector\QBWebConnector.exe.
- c) Rename the QBWebConnector.ese to OLD\_QBQWebConnector.exe.
- 5. Go to **File** and select **Open New Window**.
- 6. Open **Downloads** then copy the QBWebConnector.exe you downloaded in step 2 to the folder you used in step 4.
- 7. Reopen QuickBooks Desktop and use Web Connector.